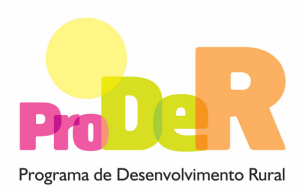

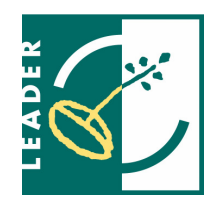

 **MEDIDA 3.5 – Componente 2**

# **GUIA DE PREENCHIMENTO DO FORMULÁRIO**

## **Plano de aquisição de competências e animação**

**Novembro de 2008** 

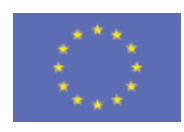

 União Europeia  **FEADER**

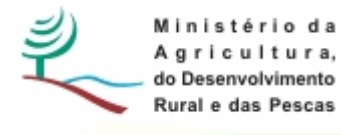

## **INSTRUÇÕES PARA UMA CORRECTA UTILIZAÇÃO DO FORMULÁRIO**

#### **Funcionamento genérico**

- Os formulários estão disponíveis apenas nos formatos existentes em http://www.proder.pt, podendo ser instalados em qualquer computador que possua o sistema operativo Windows ou outro. Apenas deve ter presente que antes de utilizar o formulário, deverá instalar a versão 1.6 do motor Java (também disponível para download) adequado à versão do sistema operativo que utiliza, seguindo as indicações descritas para a instalação.
- Se possui um sistema operativo "Não-Windows", deve retirar o formulário da Net na opção "Instalação em Sistemas Não-Windows", fazer download do ficheiro compactado (zip), abri-lo e extrair para uma pasta no seu computador o ficheiro com extensão jar, (este ficheiro é o formulário) e é esse o ficheiro que deve executar (clicar com o cursor do rato em cima do ficheiro). Caso o formulário não abra, é porque não localizou onde o Java está instalado. Deve localizar a pasta onde fez a instalação, abrir uma linha de comando e digitar o seguinte: java -jar "nome do ficheiro jar que tirou da Net"
- O formulário depois de preenchido grava no computador um ficheiro com o nome que escolher, por exemplo "nomedoficheiro.35" podendo posteriormente ser importado noutro computador que tenha o formulário instalado.

#### **Validação e envio dos dados da candidatura**

- O formulário permite validar os dados inseridos, através da utilização, no menu "Acções", da opção "Validar Formulário" ou em alternativa "clique" no ícone de validação, podendo esta validação também ser feita por página. Emite mensagens de erro (a vermelho) e alertas (a amarelo) sinalizando anomalias no preenchimento. Apenas os erros impedem o envio da candidatura.
- Após a validação final da informação, para enviar a candidatura deverá seleccionar no menú "Acções" a opção "Enviar Candidatura" ou em alternativa "clicar" no ícone de envio. O ficheiro é assim enviado electronicamente não sendo necessário qualquer outro procedimento adicional, nem qualquer outro tipo de encaminhamento da candidatura.
- Para o envio dos dados da candidatura funcionar correctamente, o equipamento onde o formulário está instalado necessita de ter acesso à Internet. Se acede à Internet com proxy

(pergunte ao administrador do seu sistema) digite o endereço do proxy e a porta respectiva, antes de fazer a verificação. Se não, deixe os referidos campos em branco.

- O meio indicado para o envio das candidaturas é através da exportação do formulário, disponível apenas em http://www.proder.pt, não sendo aceite o envio de candidaturas através de e-mail.
- No fim da sessão de envio da candidatura pela Internet, o promotor obtém uma chave sob o formato nº Txxxxxxxxx-xxxxxxxx, confirmando que os seus dados foram recebidos com sucesso. Posteriormente é enviado ao candidato um recibo com a indicação da data e do número atribuído à sua candidatura e com a indicação de quais os documentos que deverá enviar no prazo máximo de 3 dias úteis, em suporte digital

#### **Actualização do formulário**

- O formulário electrónico de candidatura dispõe de um mecanismo automático de verificação de versões. Este mecanismo é accionado ao enviar os dados da candidatura.
- Caso a versão instalada do formulário não corresponda à que esteja em vigor, recebe a mensagem seguinte: «O seu formulário tem uma versão desactualizada ("número da versão"). P.f. faça o download da nova versão!»
- A versão mais recente do formulário importa os dados inseridos nos ficheiros gravados na versão anterior, desde que os ficheiros sejam criados por formulários relativos ao mesmo aviso de abertura de concurso. Depois de instalada a nova versão do formulário apenas tem de procurar o ficheiro gravado na versão anterior, por exemplo "nomedoficheiro.35", e abri-lo na versão mais recente.

#### **Erros genéricos e bloqueios**

Caso ocorram com alguma frequência erros e/ou bloqueios no preenchimento do formulário, esse facto poderá significar que existe um problema de falta de memória do computador. Neste caso, sugerem-se alguns dos seguintes procedimentos:

1. Fechar algumas janelas que eventualmente se encontrem abertas no computador;

2. Sugere-se o encerramento de janelas relacionadas com o Word, Excel ou outras aplicações, de forma a libertar espaço para o formulário;

3. Relativamente ao ponto anterior, importa esclarecer que a gestão da memória é efectuada pelo sistema operativo do computador e não pelo formulário;

4. Expandir a janela onde está a ser executado o formulário, clicando no botão de maximizar de modo que o formulário ocupe toda a largura do ecrã;

5. O passo anterior permite uma menor utilização da barra de scroll horizontal;

6. Gravar com frequência os dados para não os perder.

## **Número máximo de caracteres admitidos Página 5 – 30.000**

# **MÓDULO DE INFORMAÇÃO RELATIVA AO GAL**

## **IDENTIFICAÇÃO DO GAL**

## **PÁGINA 2**

### **Identificação do GAL**

- Denominação denominação do GAL reconhecido ao abrigo da Portaria nº 392-A/2008 de 4 de Junho
- Nome ou Designação social denominação do GAL ou da Entidade Gestora quando o GAL não apresenta personalidade jurídica
- Nº de Identificação Fiscal deve ser preenchido de acordo com os dados do Cartão do Registo Nacional de Pessoas Colectivas; no caso de o GAL não deter personalidade jurídica deve ser preenchido com os dados da Entidade Gestora
- NIFAP Nº de identificação atribuído pelo IFAP.
- Morada, Localidade e Concelhodeve ser identificada a morada completa relativa à sede social do GAL/Entidade Gestora e respectivo concelho. Será automaticamente preenchida a identificação do Distrito, DRAP e NUTS III correspondentes aos dados introduzidos.
- Código Postal o Código Postal deve ser correctamente indicado e, em caso de dúvida, podem ser consultados os serviços dos CTT ou o respectivo site na Internet – www.ctt.pt. O Código Postal deve conter 4 dígitos iniciais, acrescidos de um sub-código de 3 dígitos, seguido da Designação Postal. Exemplo: 1208-148 LISBOA.
- Indicar o número de fax que pode ser utilizado para efeito de notificação em sede de processo instrutório e de avaliação do pedido de apoio.
- E-mailcorreio electrónico do GAL/Entidade Gestora.
- URL "(Uniform Resource Locator)" endereço electrónico do GAL/Entidade Gestora na Internet.
- Na Forma Jurídica, o candidato deverá optar pela caracterização que corresponde à sua personalidade jurídica.
- Identificar as CAE de acordo com a nomenclatura do Decreto-Lei nº 381/2007 de 14 de Novembro e registar a CAE de enquadramento da candidatura;
- Enquadramento do Regime de IVA O candidato deve optar pelo regime de IVA com que se encontra declarado nas Finanças para a CAE identificada no ponto anterior. Sempre que o regime de IVA for o normal o investimento elegível deve ser calculado líquido do IVA. Se o regime for isento ao abrigo dos art. 2º e/ou 9º ou a afectação real então o investimento

elegível inclui o IVA. No caso do regime de isenção ao abrigo do art. 53º o IVA não é elegível. No caso do regime pró-rata o IVA pode ser incluído no investimento elegível unicamente no valor correspondente á taxa a deduzir.

#### **Responsável pela candidatura**

Será a pessoa a contactar para disponibilizar informações adicionais sobre a candidatura. Deve responder á questão sobre os dados do responsável pela candidatura com nome e função sendo o telemóvel e e-mail de preenchimento aconselhável.

#### **Aprovação interna do pedido de apoio**

Identificar a reunião do GAL na qual foi aprovado o Plano de Aquisição de Competências e Animação.

Identificar a reunião do Órgão de Gestão na qual foi aprovado o pedido de apoio à Componente 2 da Medida 3.5 do PRODER.

## **PÁGINA 3**

#### **Declaração**

Neste quadro o candidato declara cumprir os requisitos do beneficiário descritos no Regulamento de Aplicação da Medida 3.5.

# **MÓDULO DE DEFINIÇÃO DO PLANO DE AQUISIÇÃO DE COMPETÊNCIAS E ANIMAÇÃO**

## **PLANO DE AQUISIÇÃO DE COMPETÊNCIAS E ANIMAÇÃO**

## **PÁGINA 4**

**Nº da Acção** – numeração automática das acções de forma sequencial;

**Designação da Acção** – atribuir um nome à acção que identifique a temática das actividades propostas

**Âmbito** – escolher o enquadramento da temática da acção de acordo com as opções propostas: Aquisição de competências ou Animação;

**Instrumentos de Política** – escolher o instrumento de política de incidência das actividades propostas como por exemplo: QREN, PRODER, Subprograma 3, Acção x.x.x do PRODER, POPH, etc

**Local onde se realizará a acção** – identificar para cada acção a localização das actividades propostas concretizando a morada, o concelho e a freguesia. Se não for possível concretizar a morada registar "a designar". Quando a acção tiver abrangência do Território de Intervenção não registar o local de realização pois o sistema fará o preenchimento automático aquando da validação da página do formulário.

**Período de execução** – o cronograma será preenchido automaticamente de acordo com as datas iniciais e finais de execução das despesas inscritas no quadro da página 7.

**Orçamento Global** – registar por acção a distribuição anual do orçamento global previsto para o triénio.

## **DESCRIÇÃO DAS ACÇÕES**

## **PÁGINA 5**

**Note bem que:** A descrição das acções deverá sempre ser organizada de acordo com os itens abaixo enunciados.

**Nº da Acção** – Identificar o nº da acção do PACA respeitando a numeração atribuída na Página 3.

**Designação da Acção** – Identificar a acção do PACA respeitando a designação atribuída na Página 3

**Descrição resumida das actividades** – Identificar o(s) objectivo(s) da acção, indicar o publico alvo ao qual se destinam as actividades propostas, descrever o conteúdo das actividades e concretizar os produtos da acção (a título de exemplo: publicações informativas/formativas, material didáctico, kit metodológicos, brochuras, serviços online, DVD, CD-ROM, etc.).

**Metodologia** – descrever para cada acção os aspectos metodológicos da sua concepção, organização de conteúdos, desenvolvimento/implementação das actividades propostas e avaliação dos resultados.

**Resultados esperados –** descrever para cada acção os resultados esperados concretizando o potencial impacto: na parceria do GAL e no desempenho das competências que lhe são atribuídas pela Portaria nº 392-A/2008 de 4 de Junho; na implementação da Estratégia Local de Desenvolvimento; nos sectores socio-económicos; no conjunto da população do território de intervenção (agentes económicos, instituições públicas e privadas, sociedade civil).

## **INDICADORES DE ACOMPANHAMENTO E AVALIAÇÃO**

## **PÁGINA 6**

#### **Tabela de Indicadores**

**Note bem que:** os indicadores de avaliação permitem clarificar os objectivos medindo a sua concretização e apoiam a tomada de decisão; devem ser simples e de fácil apreensão e podem ser quantitativos ou qualitativos.

**Nº da acção –** Identificar o nº da acção do PACA respeitando a numeração atribuída na Página 3.

**Indicador** – Registar a designação do indicador de acompanhamento e avaliação

**Meta** – Registar o valor do indicador correspondente ao nível de qualidade pretendida e nível tangível de concretização dos objectivos da acção.

## **PLANO DE AQUISIÇÃO DE COMPETÊNCIAS E ANIMAÇÃO - ORÇAMENTO**

## **PÁGINA 7**

**Nº da acção –** Escolher o nº da acção do PACA respeitando a numeração atribuída na Página 3.

**Período de execução** – data inicial e data final de execução da despesa - (aaaa-mm). **Nº do dossier -** Identificar o nome do ficheiro pdf (alfa numérico) que contém as facturas próforma, orçamentos ou outros documentos justificativos dos valores das despesas propostas

**Classificação de despesas –** escolher a opção mais adequada para classificar as despesas de acordo com as rubricas do funcionamento: Edifícios e outras construções (Grandes reparações), Equipamento de Transporte, Equipamento administrativo e mobiliário, Hardware, Equipamento de som e imagem, Software, Estudos e projectos, Encargos das instalações, Deslocações, Honorários e trabalhos especializados, Despesas gerais de funcionamento, Despesas com pessoal e Promoção e divulgação.

**Aquisição –** indicar a data de execução da despesa (aaaa-mm).

**Nº de unidades** – registar as quantidades de acordo com a natureza da despesa.

**Designação** – identificar a despesa de forma clara e apreensível

**Orçamento** – registar o orçamento total e elegível por cada ano do triénio de execução do PACA. O **orçamento elegível** deverá respeitar a dotação financeira definida pela Autoridade de Gestão para efeito de pedido de apoio no âmbito da Componente 2 da Medida 3.5 para o triénio 2009-2011.

**Note que** a Acção 99 corresponde aos custos de funcionamento em base de imputação entre a Componente 1 e a Componente 2 da Medida 3.5.

## **PÁGINA 8**

#### **Cronograma financeiro**

**Note que** este quadro tem preenchimento automático e agrupa as acções do PACA em três grupos – Aquisição de Competências e Animação. O quadro permite ainda apurar os custos específicos de cada acção e individualizar os custos de funcionamento em base de imputação.

**Nº da acção –** Identifica o nº da acção do PACA respeitando a numeração atribuída na Página 4.

**Designação** – Identifica a acção do PACA respeitando a designação atribuída na Página 4.

**Investimento proposto** – regista a distribuição anual do orçamento global proposto para o triénio, respeitando o orçamento definido na Página 4

**Investimento elegível** - regista a distribuição anual do orçamento global elegível.

#### **Estrutura das despesas**

**Note que** este quadro tem preenchimento automático e agrupa as despesas previstas de acordo com as seguintes rubricas:

- Edifícios e outras construções (Grandes reparações),
- Equipamento de Transporte,
- Equipamento administrativo e mobiliário,
- Hardware,
- Equipamento de som e imagem,
- Software,
- Estudos e projectos,
- Encargos das instalações,
- Deslocações,
- Honorários e trabalhos especializados,
- Despesas gerais de funcionamento,
- Despesas com pessoal
- Promoção e divulgação.

**O quadro** regista por rubrica de despesas a distribuição anual do orçamento global e elegível proposto para o triénio, respeitando o orçamento definido na Página 7

**Note que** a somas verticais relativas ao **Investimento proposto** e ao **Investimento elegível** para os anos 2009, 2010 e 2011 devem ser iguais nos vários quadros financeiros.

## **VALIDAÇÃO DO FORMULÁRIO**

Após efectuar o upload do formulário deverá ser efectuada a sua validação.

Sempre que na validação sejam requeridos preenchimentos adicionais ou rectificação de algum campo, o candidato deverá corrigir o solicitado e submeter novamente o formulário. Após validação do formulário, será atribuído automaticamente o número da candidatura e uma password de acesso.

## **ELEMENTOS A REMETER À AUTORIDADE DE GESTÃO**

Com o envio do recibo de entrega da candidatura será enviada uma lista com os documentos a enviar, sob a forma de pdf.

#### **Formulário de candidatura**

Deverá ser remetida cópia do formulário do pedido de apoio em formato digital datada, assinada pelo Presidente do Orgão de Gestão, de acordo com o BI e com as restantes páginas rubricadas e após aposição do carimbo do GAL/Entidade Gestora.

### **Acta de aprovação do PACA**

Acta da aprovação do PACA pelo GAL e pelo Órgão de Gestão.

#### **Dossier de despesas**

Facturas pró-forma, orçamentos ou outros documentos de suporte orçamental às despesas previstas para execução do PACA.

### **Declaração de situação regularizada perante a Segurança Social**

Anexar a declaração de situação regularizada perante a segurança social quando se verifiquem as seguintes situações:

- o GAL não ter autorizado a Autoridade de Gestão do PRODER para efectuar consulta da situação contributiva no sítio da internet relativo às declarações electrónicas
- a validade da última declaração de situação regularizada termine nos 45 dias seguintes à apresentação do pedido de apoio.

### **Declaração de situação regularizada perante as Finanças**

Anexar a declaração de situação regularizada perante as finanças quando se verifiquem as seguintes situações:

- o GAL não ter autorizado a Autoridade de Gestão do PRODER para efectuar consulta da situação tributária no sítio da internet relativo às declarações electrónicas
- a validade da última declaração de situação regularizada termine nos 45 dias seguintes à apresentação do pedido de apoio.

## **Declaração de cumprimento das normas legais aplicáveis em matéria de segurança e higiene no trabalho**

Anexar a declaração cuja minuta se encontra disponível no separador dos Procedimentos no site do PRODER em http://www.proder.pt.